# **HPE WASL Version 1.2 Quick Install and Setup Guide**

HPE Workload Aware Security for Linux (WASL) is a one-click security compliance tool designed to secure Operating System and Applications. The Secure Management Station (SMS) in WASL Version 1.2 is packaged as an Open Virtual Appliance (OVA). This quick install guide provides information to deploy and configure the WASL SMS virtual appliance for the first time.

#### See the **[WASL Install and Setup Guide](https://downloads.hpe.com/pub/gsy/WASL/WASL_V12_Installguide.pdf)** for detailed instructions.

The WASL DVD (or DVD image) includes the OVA package file. Mount the WASL DVD image, look for the OVA file *Q8K94-11003.ova,* in the directory */WASL/VMware/* under the DVD mount point. The OVA file is digitally signed by Hewlett Packard Enterprise. Click to learn more about **[HPE](https://h20392.www2.hpe.com/portal/swdepot/displayProductInfo.do?productNumber=HPLinuxCodeSigning)  [Signature Verification](https://h20392.www2.hpe.com/portal/swdepot/displayProductInfo.do?productNumber=HPLinuxCodeSigning)**. You may then deploy the OVA file – using either the VMware vSphere web interface or the VMware vSphere client.

#### **Step 1: Deploy OVA file using VMware vSphere web interface**

- 1. Log on to the VMware ESXi. Type the **User name** and **Password** and click **Log in**
- 2. In the **Navigator** pane, right-click the **Host** and select **Create/Register VM**.

The **Select creation type** dialog box appears.

- 3. Click the **Deploy a virtual machine from an OVF or OVA file** and click **Next**.
- 4. In the **Select OVF and VMDK files** dialog box, enter the name for the virtual machine and click to select the OVA file. You can also drag and drop the OVA file. Click **Next** to continue.

The **Select storage** dialog box appears.

- 5. Select the datastore to store the configuration and disk files, and click **Next**.
- 6. In the **Deployment options** dialog box, select **VM Network** from the drop-down list box and click the thick provisioning option. Click **Next**.

The **Ready to complete** dialog box appears.

7. Verify the settings details and click **Finish**.

The deployment progress report appears on the screen.

8. Once the VM is deployed, click **Power on** to start the WASL Appliance.

### **Step 2: Configure Network settings for WASL Management Station**

Once the WASL Appliance is started, log in to console with *username=wasladmin* and default *password=wasladmin*. In a DHCP enabled environment, WASL virtual appliance automatically picks up the IP address. In a non-DHCP environment, statically configure the IP address with:

# sudo nmtui

**NOTE:** The nmtui command requires IP addresses in CIDR format; see the **[WASL Install and Setup](https://downloads.hpe.com/pub/gsy/WASL/WASL_V12_Installguide.pdf)  [Guide](https://downloads.hpe.com/pub/gsy/WASL/WASL_V12_Installguide.pdf)** for detailed information.

## **Step 3: Start WASL Management Station**

After configuring the WASL appliance, perform the first-time configuration of WASL with:

# sudo/opt/hpe/wasl/sms/tools/wasl\_sms.sh -setup

This command configures the WASL internal datastore, security settings, and certificates. This command also provides options to migrate data from an older version of WASL. For more details, see the **[WASL Install and Setup Guide](https://downloads.hpe.com/pub/gsy/WASL/WASL_V12_Installguide.pdf)**. Run the following commands to start the WASL Management Station:

# sudo systemctl start couchbase-server

# sudo systemctl start hpe-wasl-sms

## **Step 4: Log in to WASL Management Station**

Use a web browser to access the WASL Security Management Station (SMS) – *https://<IPAddress of SMS host>*. Log in to the SMS using default administrator *username=admin* and *password=admin*.

For instructions on configuring WASL to secure operating systems and application workloads, see the **[WASL User Guide](https://downloads.hpe.com/pub/gsy/WASL/WASL_V12_Userguide.pdf)** section *WASL Configuration and Operations*.

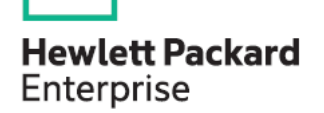